**Please select from one of the following:**

- **1. Registering for the first time…………………………..begin with instructions below**
- **2. Editing an existing Registration……………………….begin with instructions on page 7**
- **3. Exhibitor Booth Personnel Registration…………..begin with instructions on page 8**

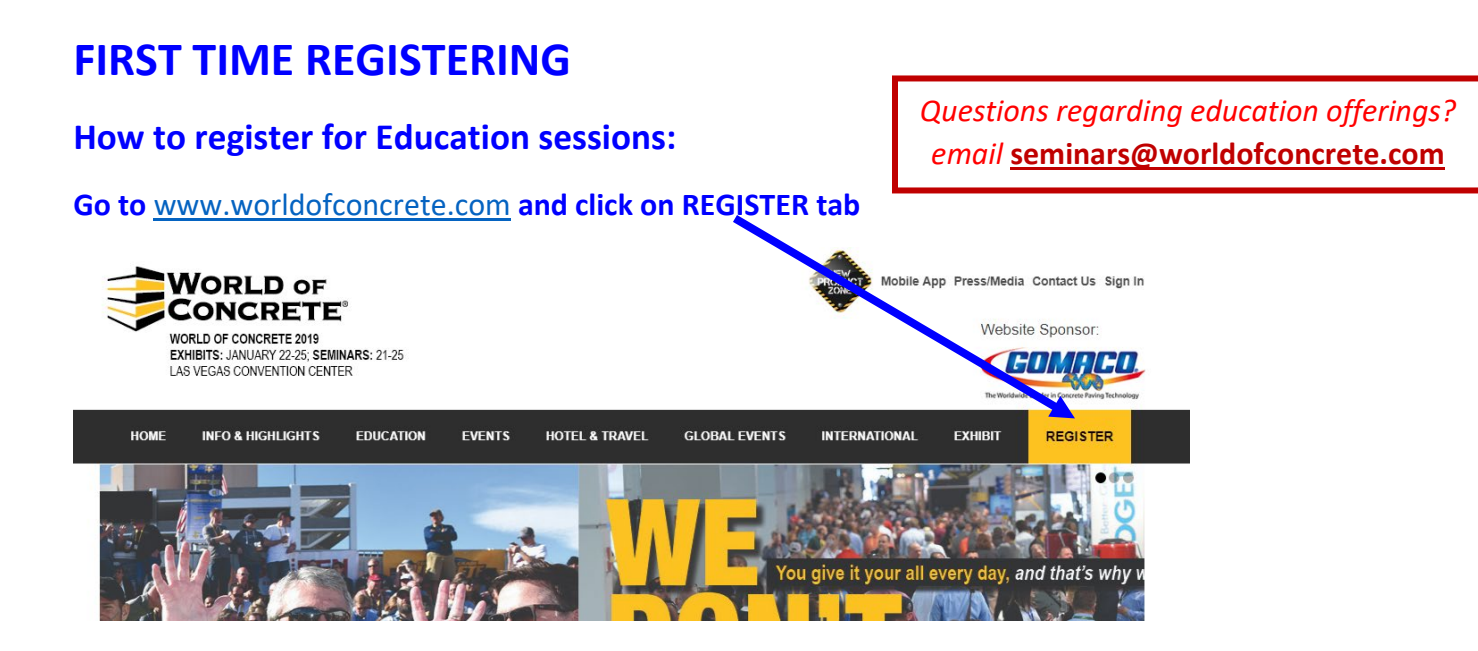

## **Click on Register Now**

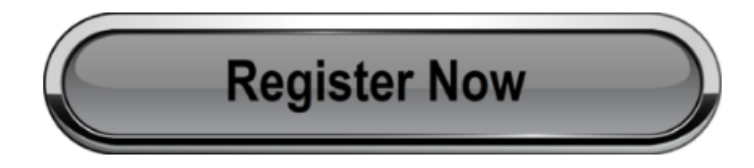

**2019 WOC EXHIBIT HALL HOURS** Tuesday, Jan. 22 - Thursday Jan. 24 9:30 a.m. - 5:00 p.m.

**If this is your initial registration, click on Register With Email**

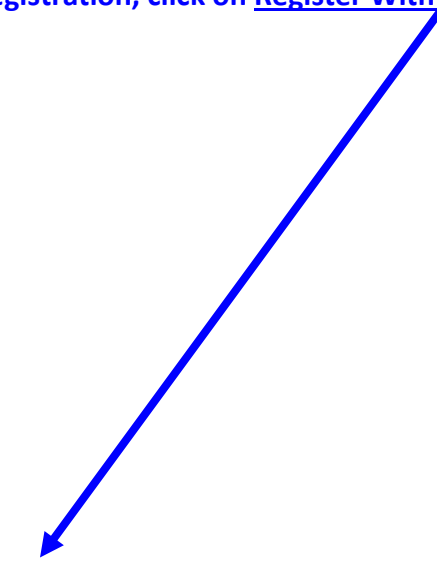

#### Welcome

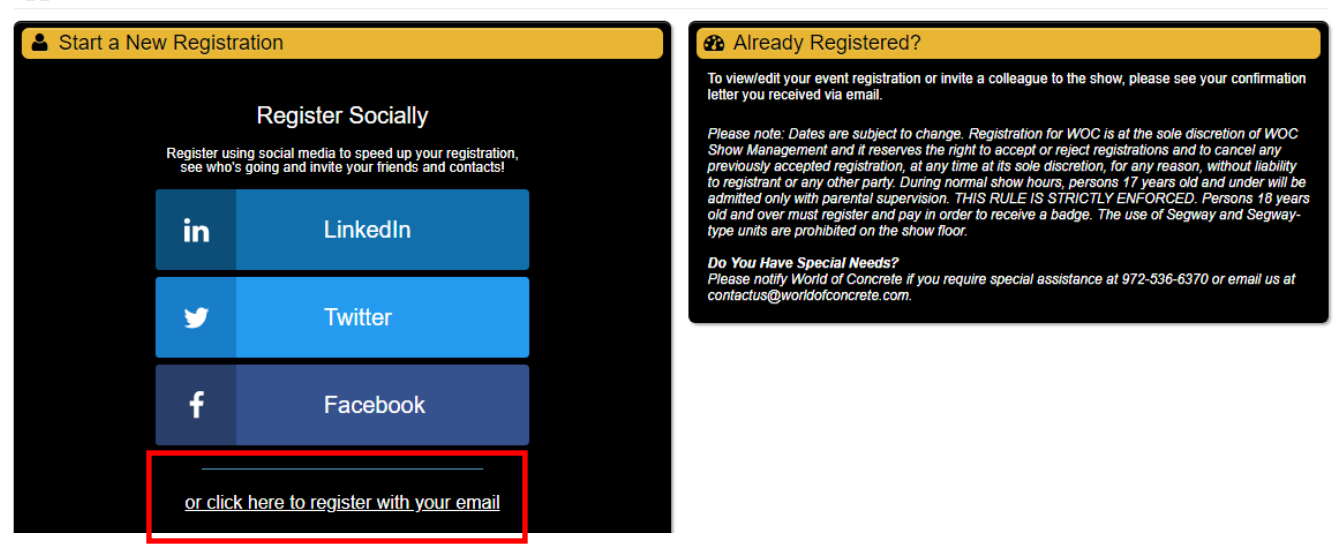

#### **NOTE:** *If already registered, easiest way to add sessions is to use your confirmation email:*

- 1. On your confirmation e-mail, find Edit Registration under your Registration and Session Details
- 2. First option under Edit Registration, select **Click Here** to access your personal Registration Dashboard
- 3. Click **Session & Event Details** on the left-hand side of the page
- 4. Under Session & Event Details. Choose **Edit Information**.
- 5. You will then be director to Registration Options page. From there you can add seminars to your registration.

#### **Start New Registration: fill in all required fields**

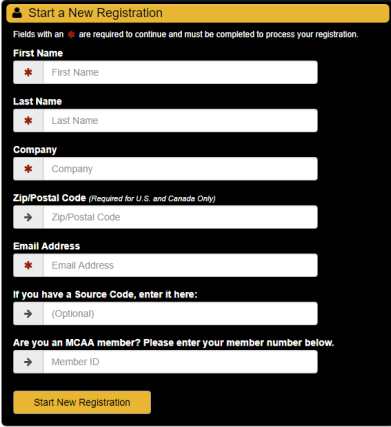

**Fill in Personal Information.**

Contact Customer Service if you experience any issues during the registration process. 866-860-1983

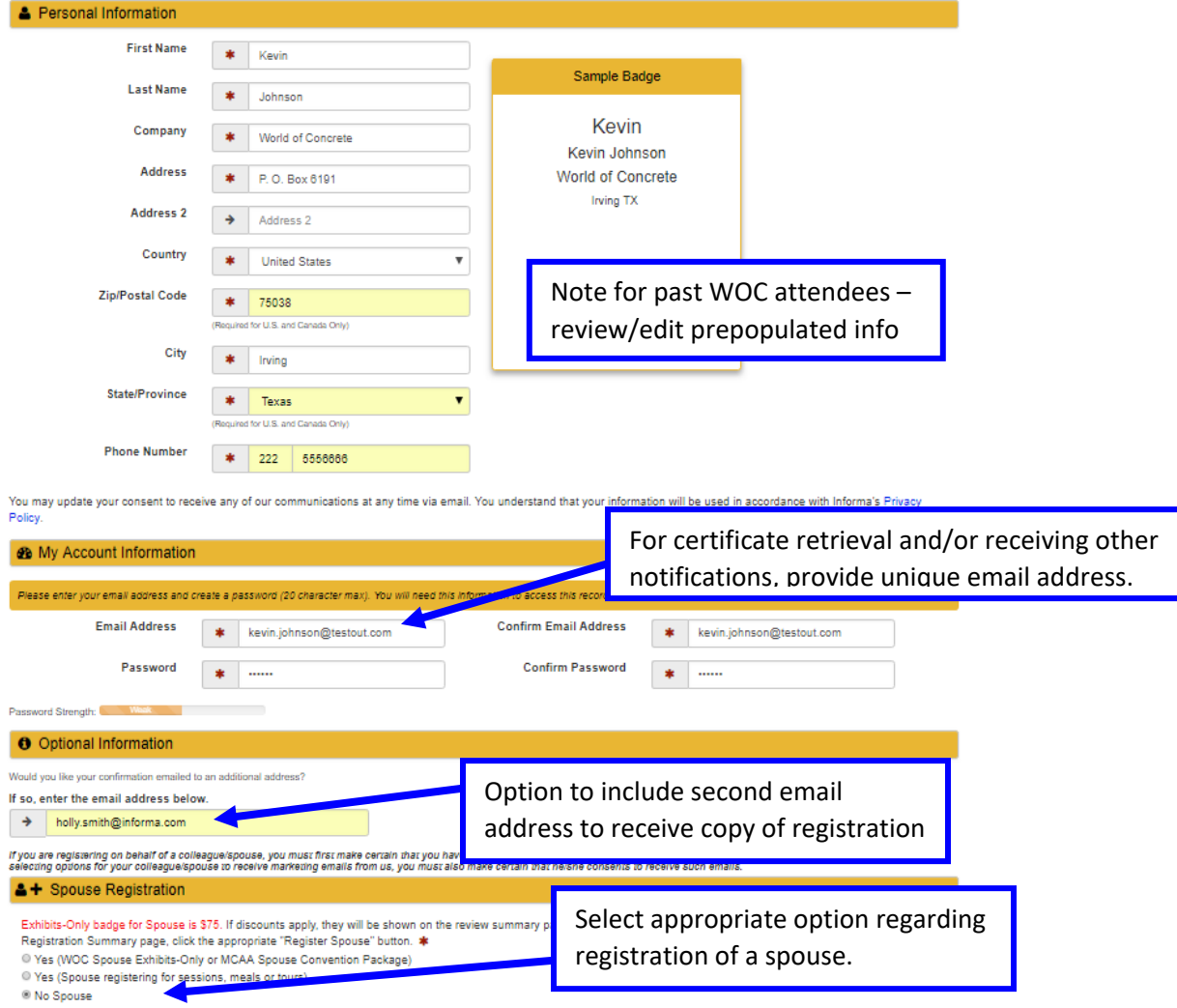

By providing your contact information, you are authorizing Informa to send you promotional materials and registration confirmation by mail, fax, email or SMS.

## **DEMOGRAPHIC INFORMATION: Complete all questions under Demographic Information section.**

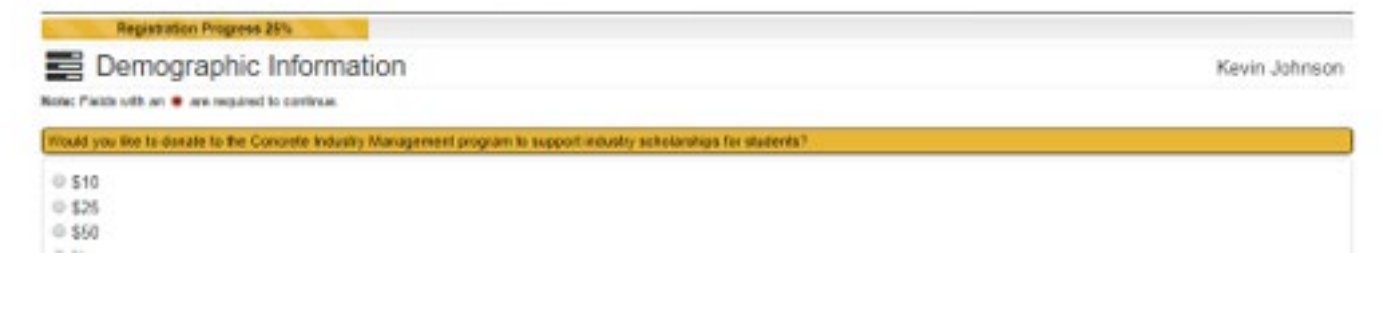

### **REGISTRATION OPTIONS: Select Options based on courses of interest.**

Registration Progress 35%

Registration Options

Kevin Johnson

#### Options

Select your preferred options below. Be sure to select all items you are interested in viewing and/or registering for.

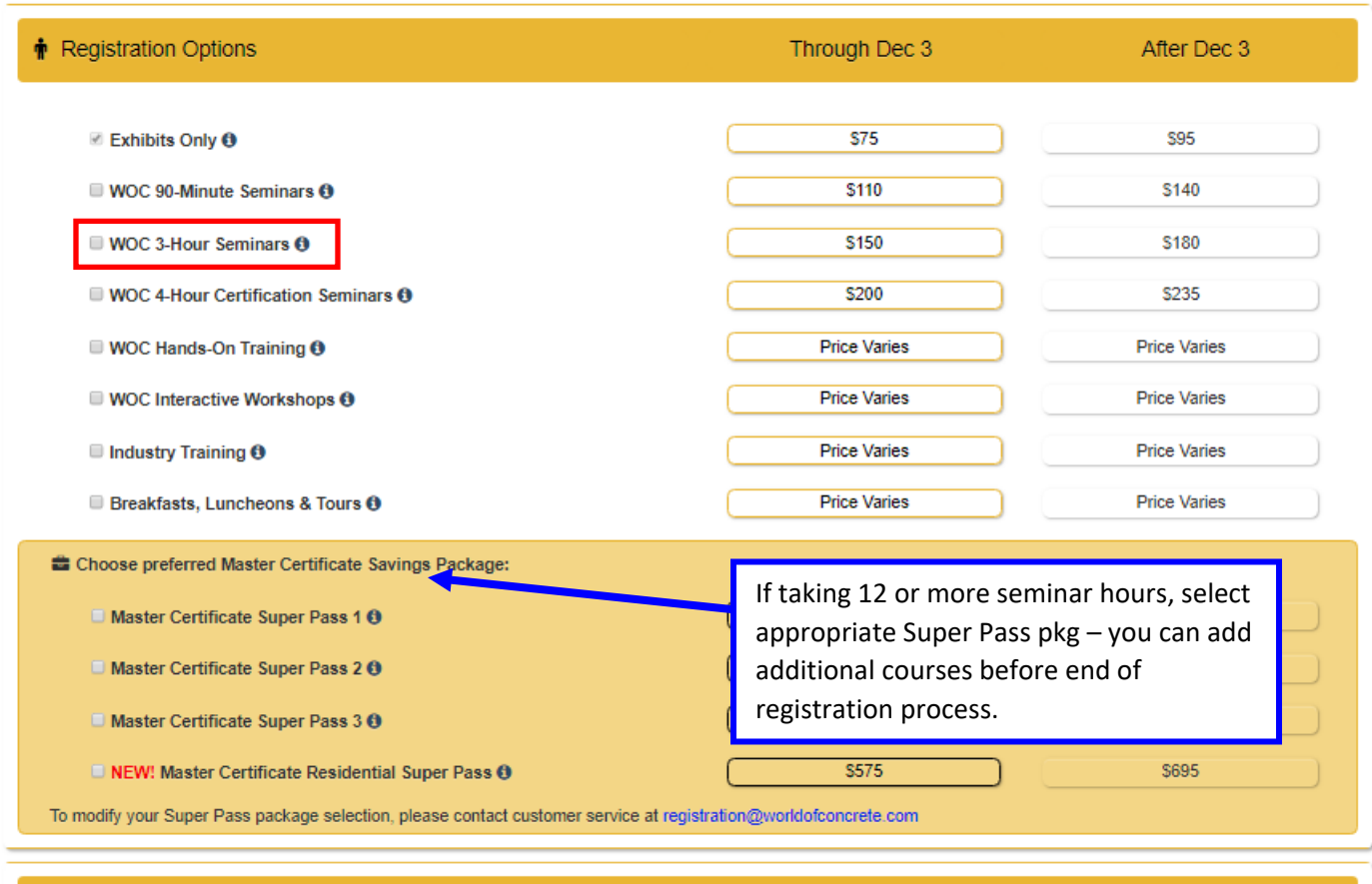

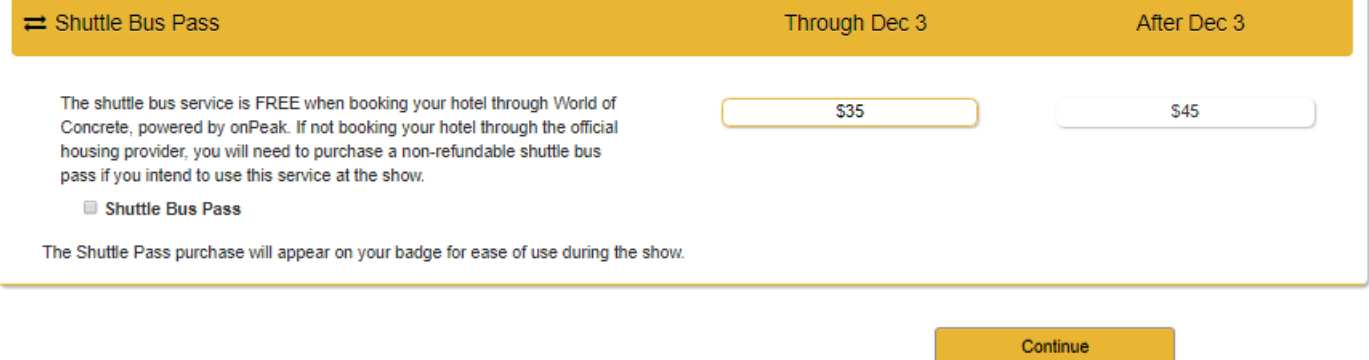

## **EVENT EXPLORER: Select your desired sessions:**

Select education sessions from EventExplorer list below - click on titles to view descriptions - review ALL DAYS for comprehensive list. Click Continue button at bottom of page when finished. You can de-select an item by clicking the checkbox a second time.

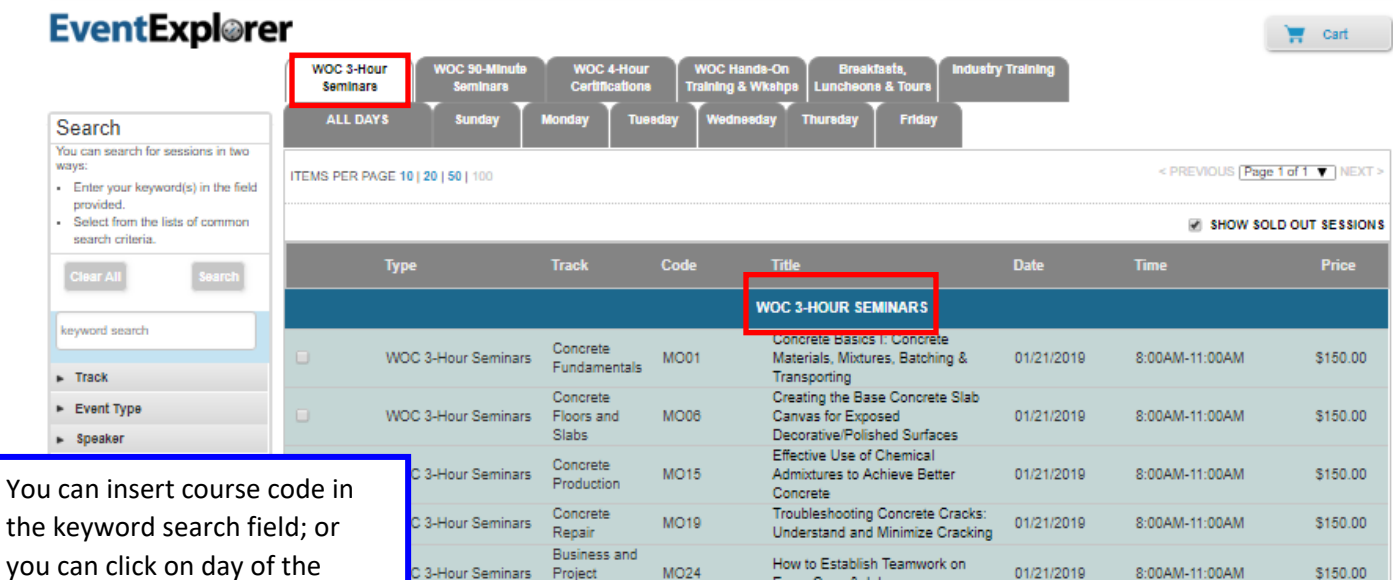

## **After you click Continue, ALL DAYS, will pull giving you another chance to add a session.**

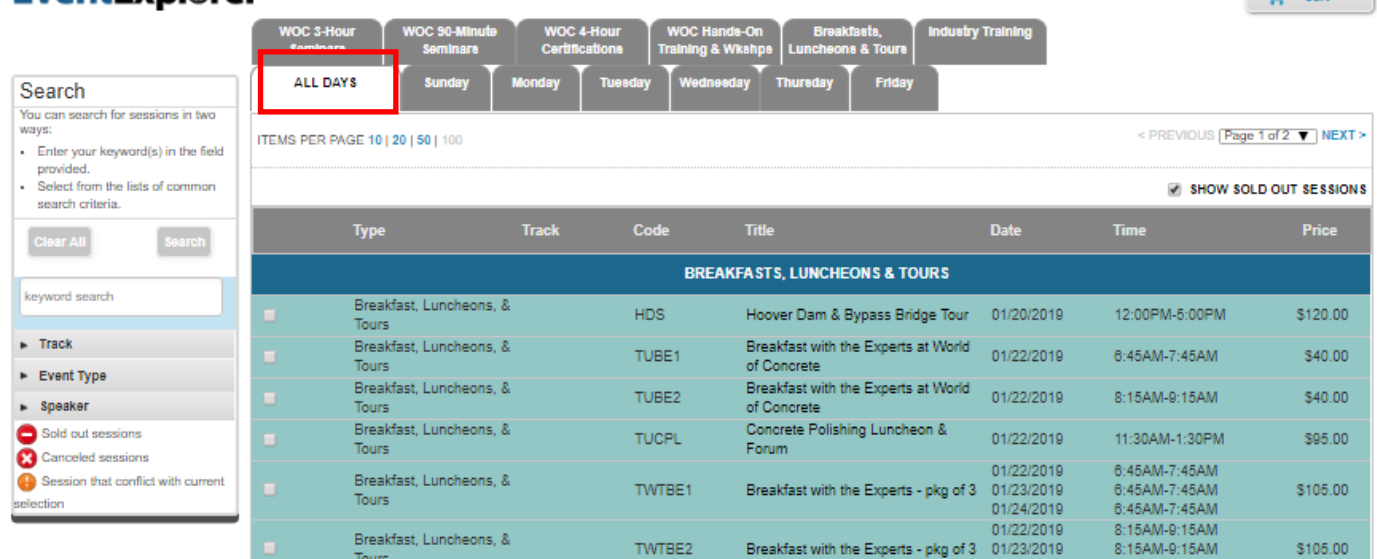

 $\sqrt{2}$  cart

## **Time conflict icons will prevent registering for overlapping sessions.**

week tab.

EventExplorer

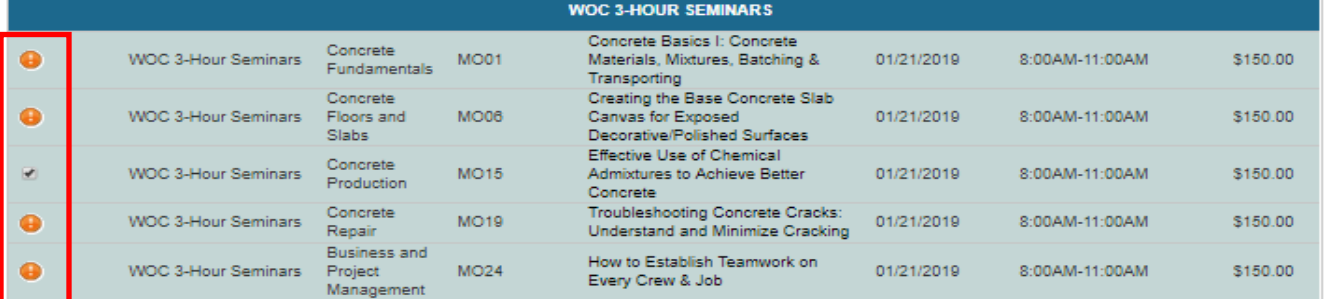

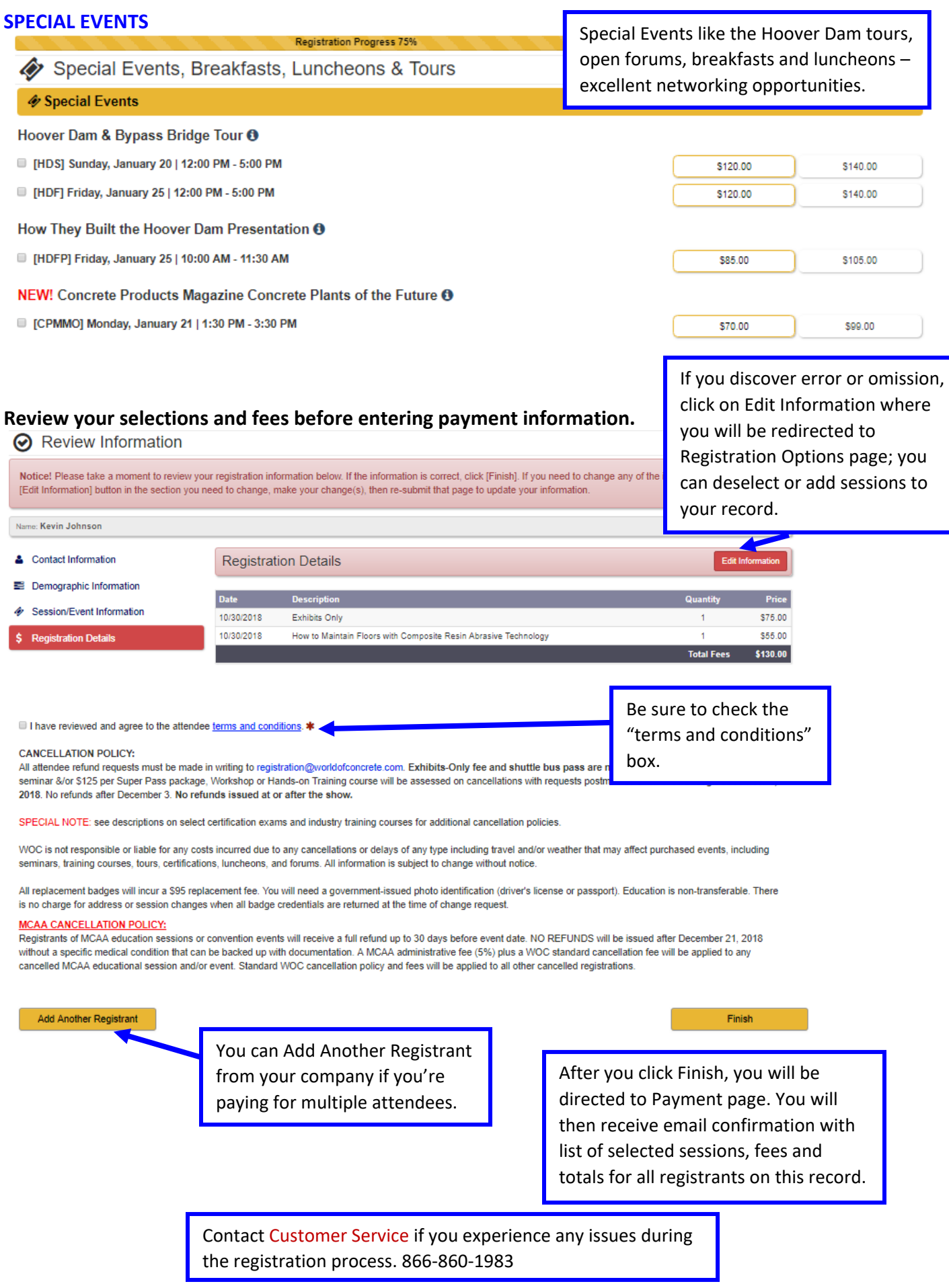

## **EDITING AN EXISTING REGISTRATION**

## **Locate your Registration Confirmation Email. Find the "EDIT REGISTRATION" section. Use the "Click here" link that will take you to your Registration Dashboard.**

or repair incurous

#### **EDIT REGISTRATION**

To make changes to your registration record, use one of the following options.

- 1. If you received your confirmation electronically, please Click here to access your personal Registration Dashboard - click Edit Information button on the page that you want to edit.
- 2. Make corrections on this email confirmation, print out and fax it to 708.344.4444.

NOTE: If all information is correct and complete, no further action is required.

#### **At Your Dashboard, you can review/add sessions by clicking the red tab.**

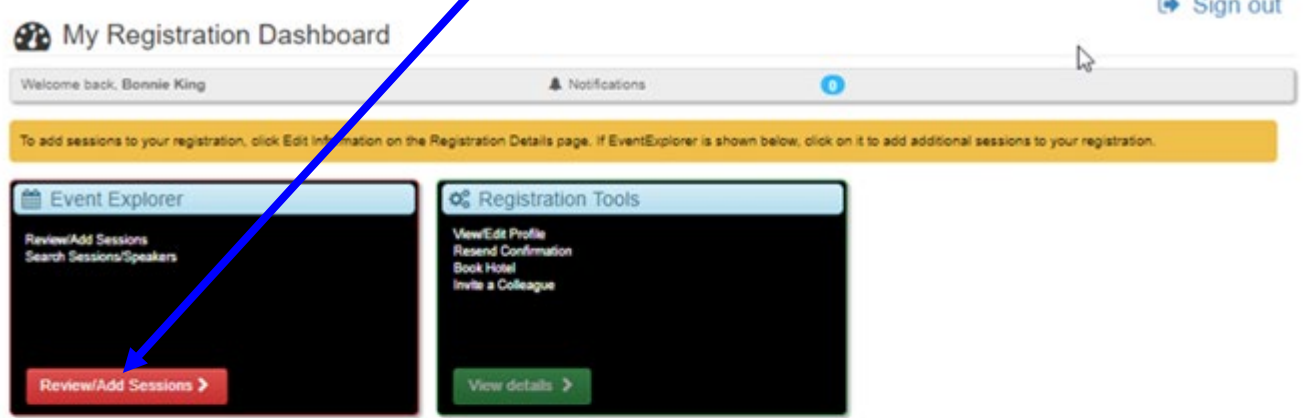

#### **C** Registration Tools

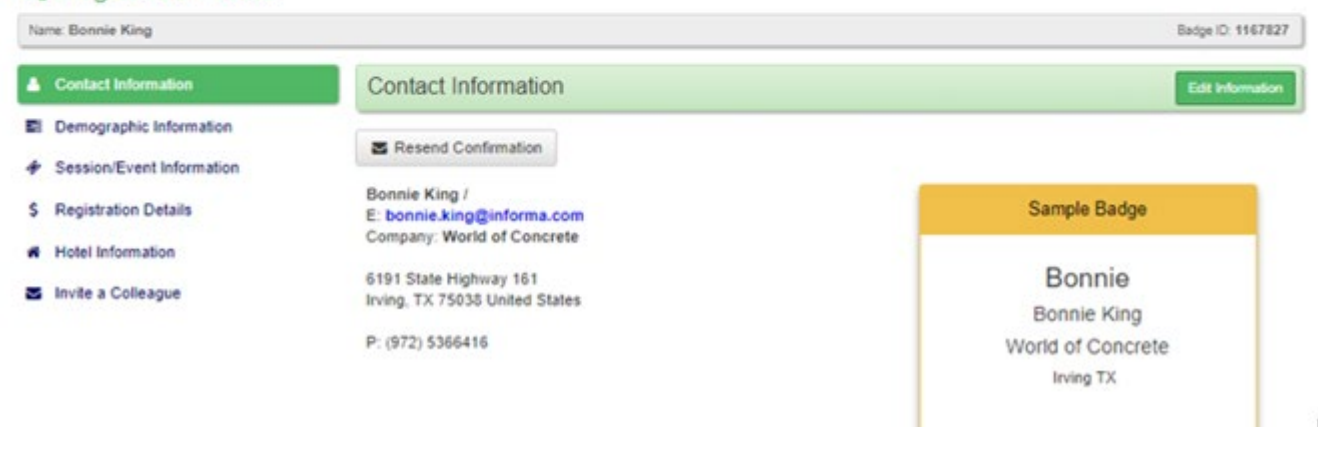

Contact Customer Service if you experience any issues during the registration process. 866-860-1983

# **EXHIBITOR REGISTRATION**

**If you are an exhibitor wanting to register booth personnel for education seminars, please use your registration code to fill out and send in this form: [https://www.worldofconcrete.com/content/dam/Informa/Worldofconcrete/en/2019/exhibortoolbox/](https://www.worldofconcrete.com/content/dam/Informa/Worldofconcrete/en/2019/exhibortoolbox/CRE19WOCLIL-WOC19_EXH_RegForm.pdf) [CRE19WOCLIL-WOC19\\_EXH\\_RegForm.pdf](https://www.worldofconcrete.com/content/dam/Informa/Worldofconcrete/en/2019/exhibortoolbox/CRE19WOCLIL-WOC19_EXH_RegForm.pdf)**

**If you do not have an exhibitor registration code, please see your primary booth contact.**

Contact Customer Service if you experience any issues during the registration process. 866-860-1983